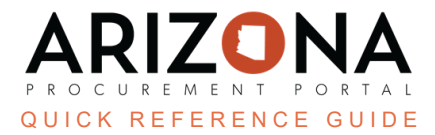

## **Password Reset**

This document explains how to request a password reset when you are having trouble logging in to APP as a supplier and an agency user. If you have any questions, please contact the APP Help Desk at [app@azdoa.gov.](mailto:app@azdoa.gov) Additional *resources are also available on the SPO Website: <https://spo.az.gov/>.*

## **Requesting a Password Reset**

1. Navigate to the APP homepage. Once there, click the link under the **Password** field: **Lost Your Password?**

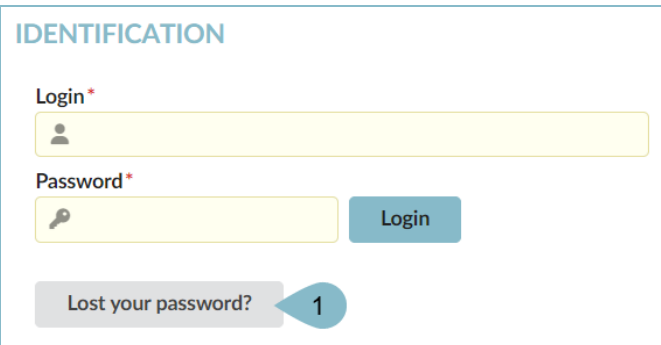

- 2. On the next popup, enter the Email linked to your APP account.
- 3. Once complete, click **Confirm.**

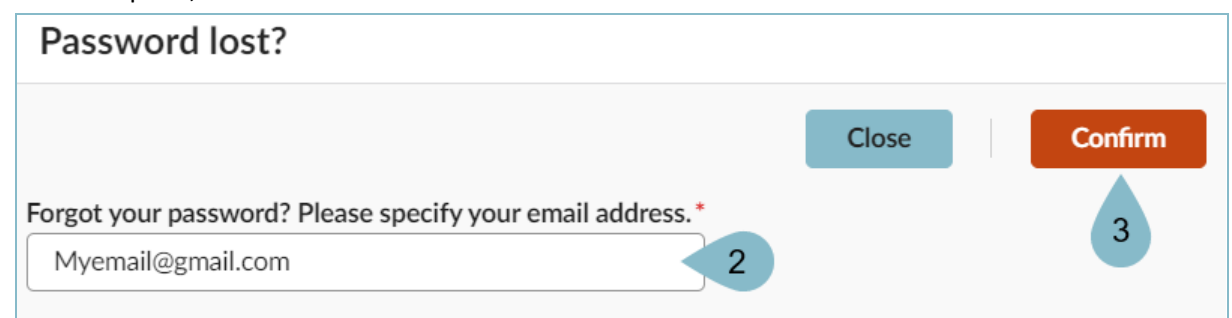

- 4. Close the popup by clicking the **Close** button.
- 5. An email will be sent to the inbox associated with your APP account. You will have 60 minutes to reset your password from the link that was sent to your email address.
- 6. Click the **Log in Now** link within the email.
- 7. On the new page, enter your **new password** and **confirm your new password**.
- 8. Once complete, click **Save**.

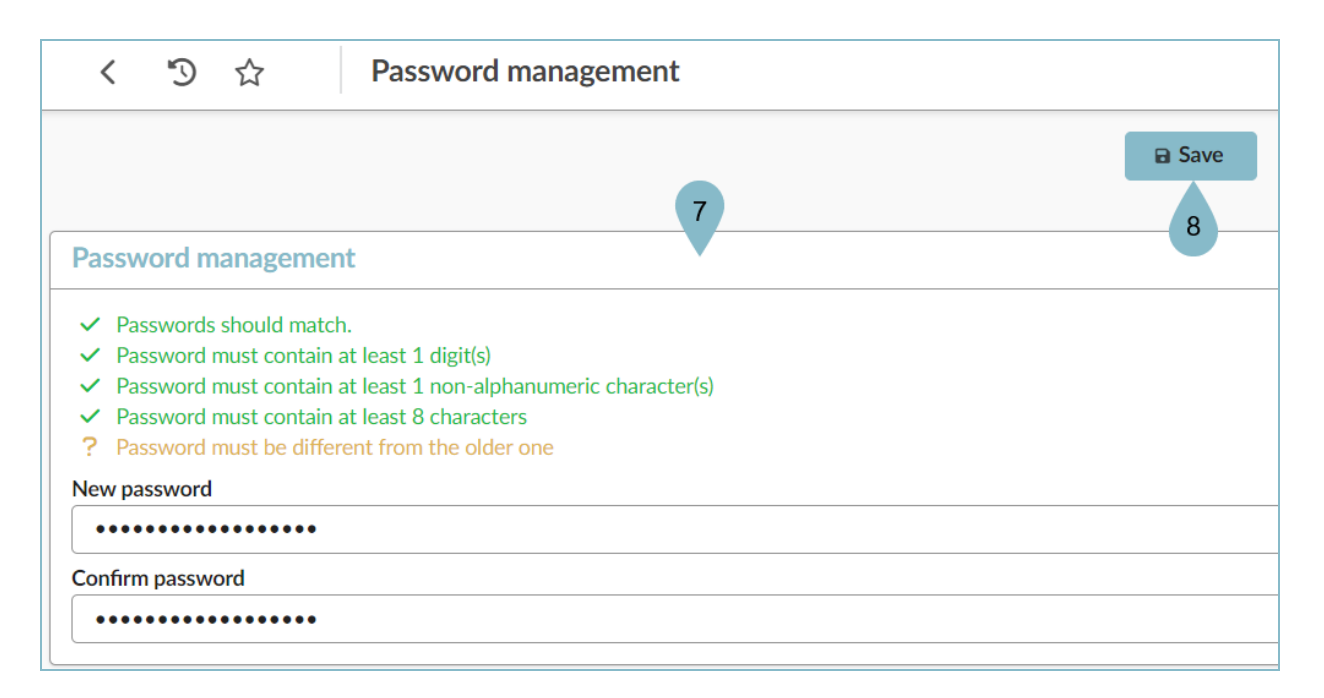

9. Log into APP with your new password.

Note: If you're a supplier. your username is your email or what you changed it to. If you're a state agency, use *your EIN*

## **Resources**

Click the link below for more information on profile maintenance processes in APP: <https://spo.az.gov/suppliers/app-support/quick-reference-guides>